## CCN 通讯网关

CCN 通讯网关用于将开利公司私有的 CCN 通讯协议翻译成通用的 Modbus 协议或 BACnet 协议,兼容 当前开利公司的各种设备如:19XL/19XR,23XL/23XR/30HXC/30XW, 30RA/RB/RQ/XA/XQ,16D/16J 等等。

本网关在 CCN 侧可同时支持 1~16 台开利设备,通过 RS485 总线进行手挽手串联,并对各设备配置 不同的 CCN 地址。可映射所有状态表及维持表参数(自定义,点数不限)。支持写操作。刷新时间自定义, 实时性高,尤其适用于变流量、冷凝背压控制等场合。

本网关采用 Web 配置界面,只需一台电脑一根网线,即可用浏览器进行配置操作。

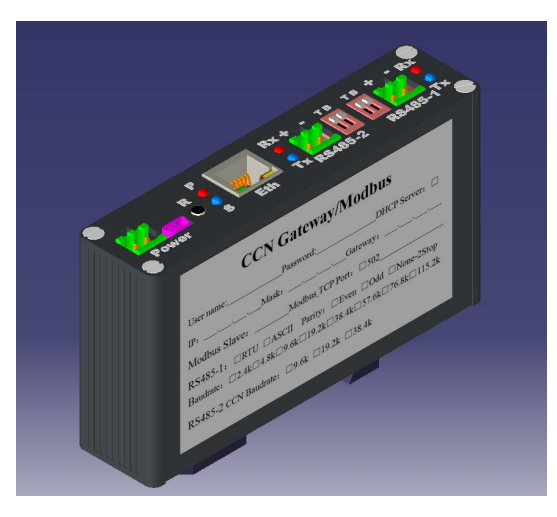

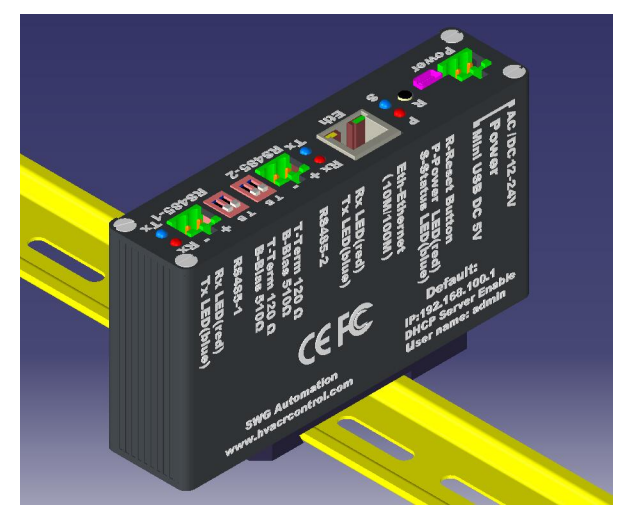

## 规格:

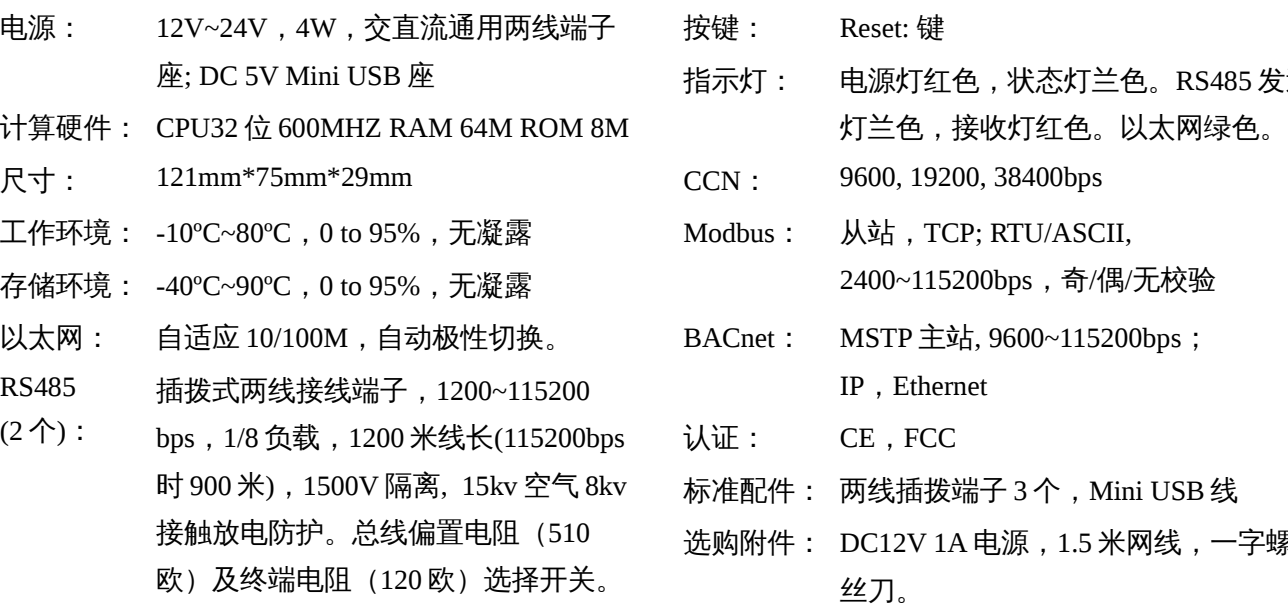

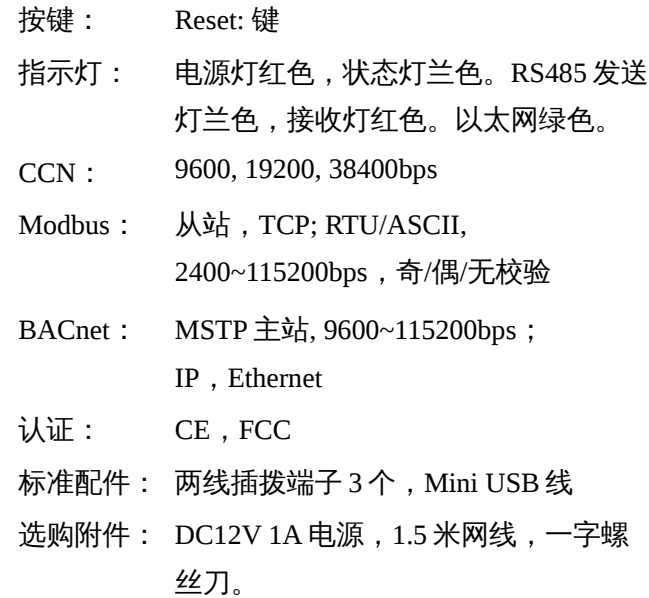

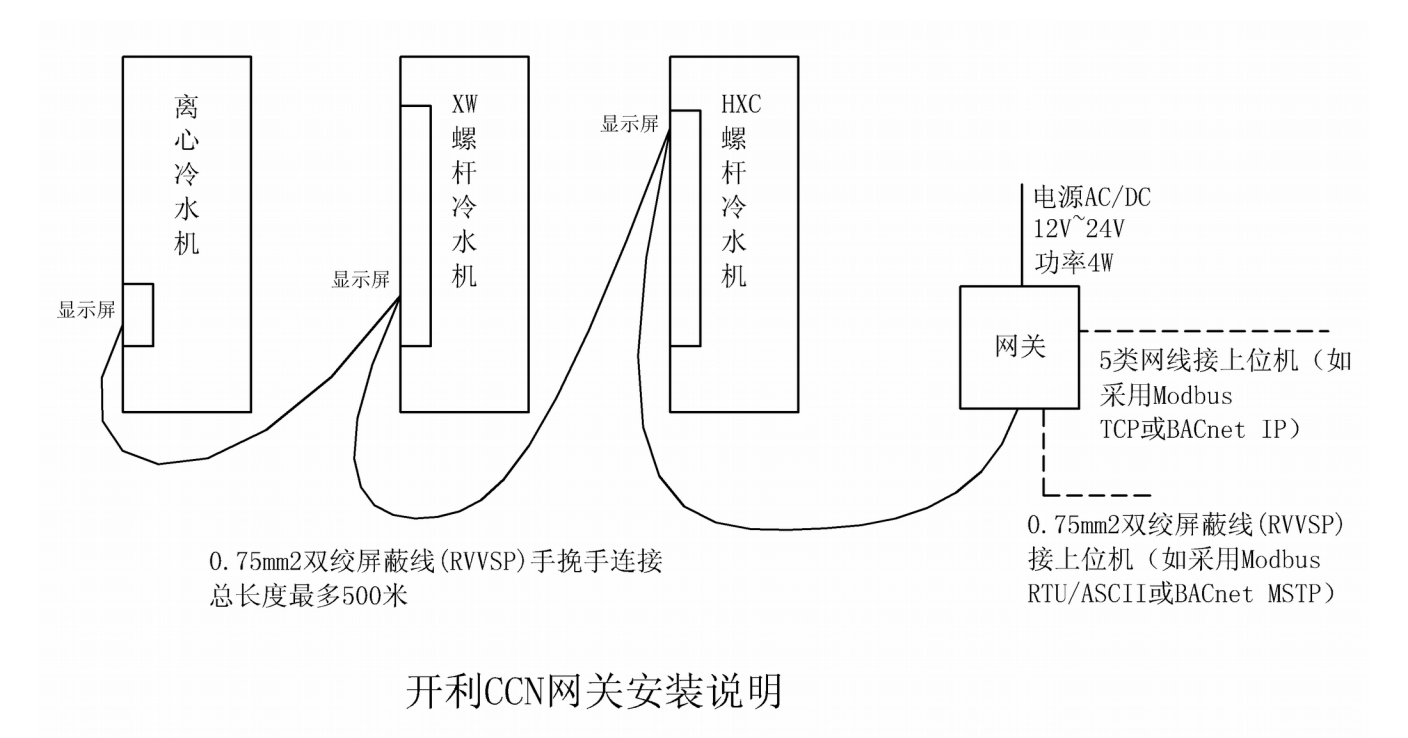

接线说明:

1. 两种供电方式任选其一:二线端子座 12~24 V 交直流与 Mini USB 端子座 DC 5V。

注意:请提供合适的工作电源,过高或过低的电压将造成本产品物理损坏,并无法享受保修服务。

- 2. 冷水机组的 CCN 端子一般均在控制屏附近。
- 3. 一台网关连接多台冷水机组时必须采用如图的手挽手方式,不得采用星形连接。
- 4. 冷水机组的 CCN 端子均为"+"、"-"、"G"三线端子,除对应的"+"、"-"端子须采用双绞屏蔽线连接 外,"G"端子为数据地,也必须相互连接。
- 5. 因为网关的 RS485 电气隔离,因此仅需连接"+"、"-"端子。网关的每一个 RS485 端口均有 3 个 DIP 开 关,可使能上下拉电阻及终端电阻。在总线较短,总线上设备较少,通讯速率较低时可置于 OFF。如 通讯不稳定时可以尝试打开,但注意,每个总线应最多只有一处上下拉、2 个终端电阻。
- 6. 当一台网关仅连接一台冷水机组时,建议由冷水机组的控制电源取电,当一台网关连接多台冷水机组 时,建议采用独立的电源供应。
- 7. 当在室外布线时,须穿钢管,钢管应接地。

8. 在对冷水机组接线时,严禁带电操作。

## 调试流程:

网关调试应在冷水机组调试完毕的前提下进行。

1. CCN 设置。通讯参数:9600 波特率,关闭报警广播,关闭主从机功能,以上均是开利出厂默认设置, 不需改动。 为每一台设备设置唯一的 CCN 地址 (即元素地址与总线号的组合),注意元素地址 239,总线 0 被网 关占用,请勿设置成该地址。

设置 CCN 地址的步骤请参考设备随机手册,如果操作密码被调试人员修改,请向开利索取,此为业 主的合法权益。

2. 网关状态指示:

电源灯上电后常亮,可用以判断电源是否供电正常。状态灯上电时亮,程序开始运行时关闭。如网关 内已映射有设备,则状态灯每两秒闪烁一次。

3. RS485 状态指示:

发送任何数据时,发送指示灯均闪烁。仅当接收到有效数据包时,接收指示灯才闪烁。注:有效数据 包对 CCN 接口为收到有效回复;对 Modbus RTU/ASC 接口指收到发给本机或广播的有效包;对 BACnet MSTP 指收到发给本地或广播的有效网络包(不计令牌包)。

- 4. 如果网关未映射设备,则上电后每隔 30 秒自动对元素地址 1,总线号 0 的设备进行初始化并自动配置, 如初始化成功,则状态灯开始闪烁。
- 5. 网关复位。如果遗忘网关的 IP 地址、Web 用户名及密码,而无法登录网关,可以按住 Reset 键 3 秒以 上再松开,则网关自动重启,IP 地址恢复为:192.168.100.1,DHCP 开启,Web 用户名为: admin, Web 密码为空。
- 6. 将电脑通过网络连接网关,可以采用网线直联,或通过交换机/路由联结的方式(注意此时如果开启 DHCP,可能与网络内其它设备发生冲突)。
- 7. 打开浏览器,在地址栏内输入网关的 IP 地址,在弹出的认证窗口内输入用户名及密码。
- 8. CCN 设备初始化:在网关 Web 主页面中,输入欲初始化的 CCN 设备的元素地址及总线号,点击"初

始化"按钮执行,如失败,将报告错误号。

常见错误号:

- 3 = 通讯错误。 检查 CCN 地址冲突, 总线干扰。
- 6 = 数据格式错误,请运行调试并将调试记录提供我方分析。
- 9=通讯忙。检查总线极性,总线通讯负载。
- 10 = 无应答。检查接线,CCN 地址不匹配。
- 9. 如初始化成功,将跳出提示框询问是否以模板自动配置,一般点击"确定"。模板应用后,左边的树形 菜单域将增加该设备。如果模板不匹配,将会有提示,在后面的配置中,须仔细检查该设备点表有何 特殊之处。
- 10. 继续初始化其它设备。
- 11. 点击左边的树形菜单,可以看到每个设备内部的各个表,在每个表中,可以显示所有可映射的点,用 户可以根据需要修改配置。修改了配置后,需记得点击上方的"提交"按钮。
- 12. 全部映射修改完毕后,在主页面点击"保存配置"。将配置信息保存在 Flash 中,如此网关断电后不会 丢失配置信息。重新启动,等待配置生效。
- 13. 重新连接网关,点击"上传配置",将配置文件上传到电脑,如果配置误修改,或网关固件升级或维修 后,可以将配置文件重新"下传配置"恢复。
- 14. 点击主页面上方的"报表"按钮,生成报表,报表可以提供给第三方,做为上位组态依据。